# **Advisor Advanced Pedestrian System (AAPS) User's Manual 906-0005**

Version G ● July 9, 2015

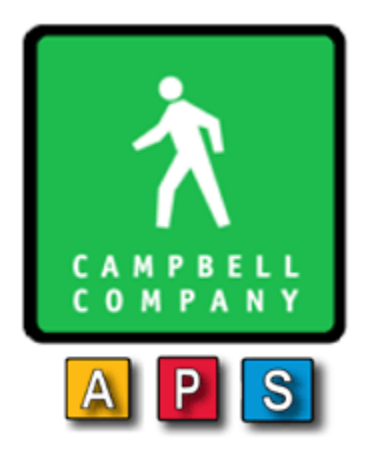

*Campbell Company*

*450 W. McGregor Drive*

#### *Boise, Idaho*

*83705*

*USA*

*Tel: 1-208-345-7459 Fax: 1-208-345-7481*

Last edited: 09 July 2015

This document is copyright © 09 July 2015 by Dick Campbell Company. All rights reserved.

No part of this publication may be reproduced, transmitted, transcribed, stored in a retrieval system, or translated into any language, in any form or by any means, electronic, mechanical, photocopying, recording, or otherwise, without prior written permission from Campbell Company.

All copyright, confidential information, patents, design rights and all other intellectual property rights of whatsoever nature contained herein are and shall remain the sole and exclusive property of Campbell Company. The information furnished herein is believed to be accurate and reliable.

However, no responsibility is assumed by Campbell Company for its use, or for any infringements of patents or other rights of third parties resulting from its use.

The Dick Campbell Company name and Campbell Company logo are trademarks or registered trademarks of Campbell Company.

All other trademarks are the property of their respective owners

# **AAPS User's Manual**

# **906-0005**

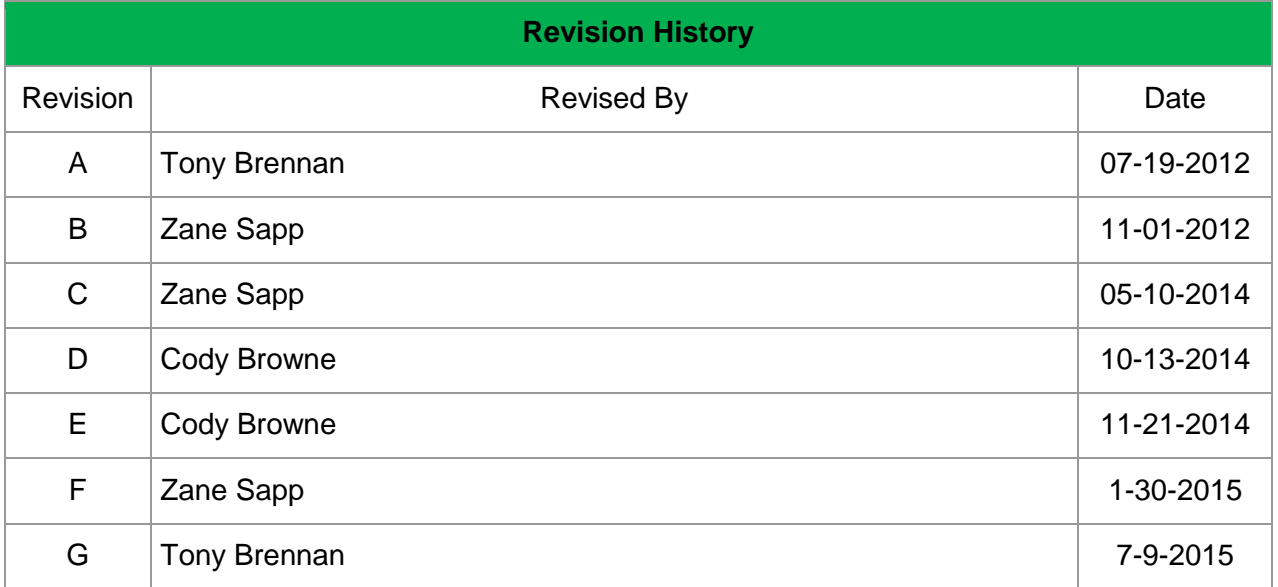

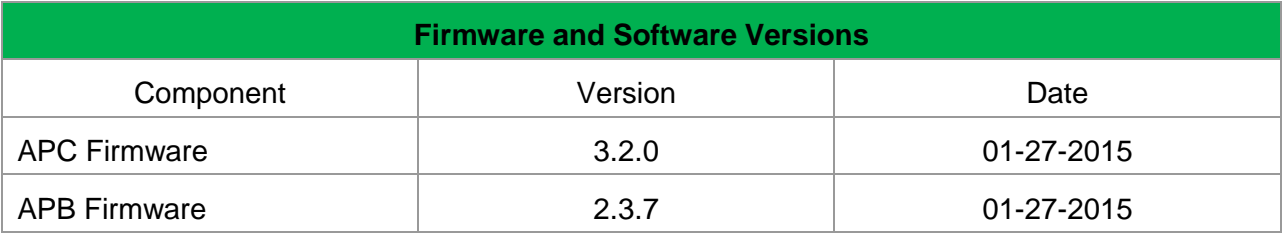

#### <span id="page-3-0"></span>**Table of Contents** 1

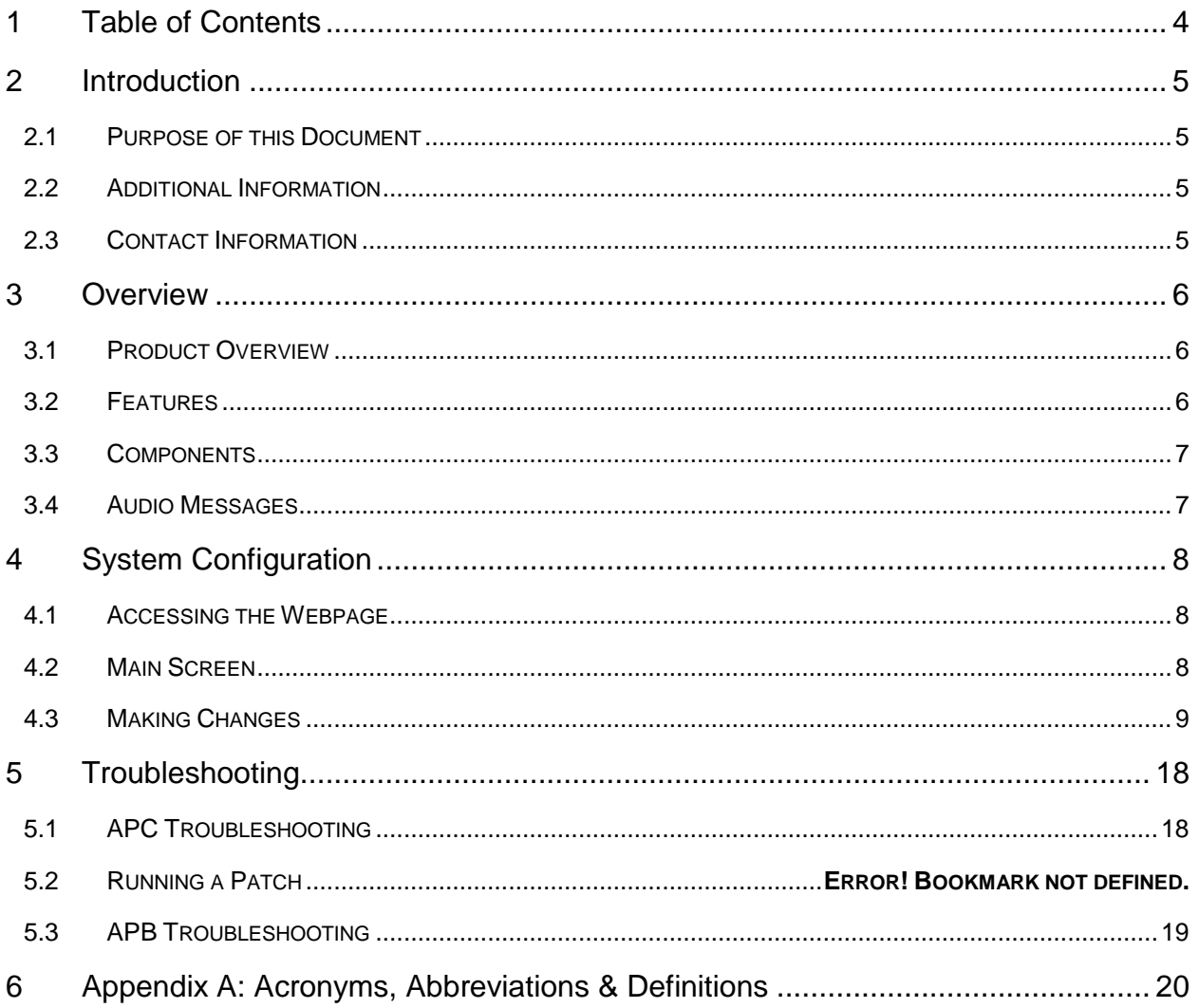

# <span id="page-4-0"></span>**2 Introduction**

## <span id="page-4-1"></span>2.1 Purpose of this Document

The purpose of the document is to describe the operation of the Advisor Advanced Pedestrian System (AAPS).This document doesn't cover the installation of the AAPS.

## <span id="page-4-2"></span>2.2 Additional Information

- See the AAPS Installation Guide for installation instructions.
- Reference the Campbell Company Intersection Worksheet for location specific information.
- See the AAPS Installation Quick Guide for a brief graphical installation guide.
- See the Base Station Mounting Template for an easy to use hole pattern for mounting APBs.

## <span id="page-4-3"></span>2.3 Contact Information

The first line of contact should be the distributor that the system was purchased from. If you are unable to contact the distributor, contact Campbell Company directly.

# <span id="page-5-0"></span>**3 Overview**

## <span id="page-5-1"></span>3.1 Product Overview

The AAPS is an Accessible Pedestrian Signal (APS) based on network communications. Communication from the traffic controller cabinet to the pedestrian station is done over two conductors. Power for the pedestrian stations is also provided on the same two conductors. In many cases, the two conductors are already at the intersection from the previous pedestrian system.

The AAPS uses a webpage based interface to manage and monitor the system. This webpage can be viewed on any device with a network connection to the Advanced Pedestrian Coordinator (APC). Desktop computers, laptops, and even handheld devices can connect and operate the system as long as they share a network connection.

The AAPS provides all of the standard features for an APS as defined by the MUTCD as well as additional features based on local specifications. A locator tone tells a pedestrian that the crossing is equipped with APS and where it can be found. An extended press provides specific crossing information and access to additional functions. The audible walk tone or message is accompanied by a vibro-tactile indication during the visual walk display. Optional clearance phase indications may provide additional information to the pedestrian where appropriate. Each AAPS is pre-configured at the factory based on the documentation provided by the customer. Configuring the AAPS can be done entirely though the APC management webpage, so the customer can re-configure the system as needed.

Campbell Company cannot guarantee the AAPS will work properly with all existing field wiring, especially if a single common to the buttons and signal lighting is shared. Each case will have to be tried and proven because it depends on the condition of the wires, splices, etc. In the event that field wires aren't adequate, AAPS can be swapped out for an alternative as long as there is no damage to the AAPS units.

## <span id="page-5-2"></span>3.2 Features

- Capable of using existing pedestrian field wiring to provide power and communication to the push button stations reducing costs in retrofit installations
- Ethernet access for remote communication
- All configurable settings available over network via webpage including audio message upload
- Time of day functions including night time audio volumes
- Pedestrian call count data
- Independent volumes for locator and non-locator audio messages
- Station independent volumes
- Automatic Gain Control (AGC) available for all audio messages
- Accepts any audio message in WAV format
- Audio messages and station configuration backed up on the APC enables quick recovery after a station knock-down
- Clearance interval options including beaconing and audible countdown
- Preemption options available

# <span id="page-6-0"></span>3.3 Components

There are three primary components to the AAPS; the APC, a Termination Board, and one or more Advanced Pedestrian Button (APB).

The APC is the center point of the AAPS. It provides both power and pedestrian signal information to all of the APBs. The APC is also the point at which the system is configured. The APC is located in the traffic controller cabinet. It connects to the 120VAC load switch outputs for the pedestrian signals and the low voltage pedestrian call inputs.

The termination board is located in the traffic controller cabinet with the APC. It provides a convenient place to land all of the field connections to the APBs. The termination board also provides current-limiting protection to each field connection.

The APB is the point of interaction with the pedestrian. The APB is available in several form factors including:

- Base Station: A fully integrated pedestrian station
- 400(A): A station designed to drop into a 400 style frame

In addition to different form factors, the stations are available in a wide range of colors.

# <span id="page-6-1"></span>3.4 Audio Messages

The AAPS comes fully programmed with audio files from the factory but we give you the option to create your own custom messages in a simple .wav format that can be easily uploaded via the APC network connection. Second languages, gender narrative, and special percussive tones can be easily created and uploaded.

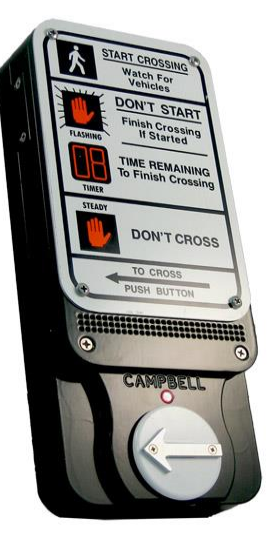

*Figure 1. Base Station*

# <span id="page-7-0"></span>**4 System Configuration**

## <span id="page-7-1"></span>4.1 Accessing the Webpage

To make changes and view the AAPS webpage simply plug an Ethernet cable into the Ethernet port on the front of the APC. Then connect the Ethernet cable into your laptop. Start up a web browser such as Google Chrome and type in the IP 192.168.1.101 into the address bar. (See Below)

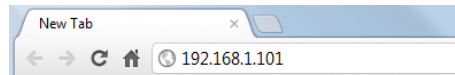

*Figure 2 Webpage Address bar*

You will see the following screen pop up looking for credentials. Default user name: admin Password: password.

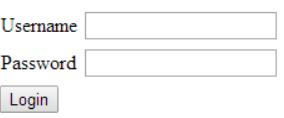

*Figure 3 Authentication Page*

### <span id="page-7-2"></span>4.2 Main Screen

The first screen is shown below it gives the status of the pedestrian system (figure 4.) To view this screen click "Here" to enable real time status

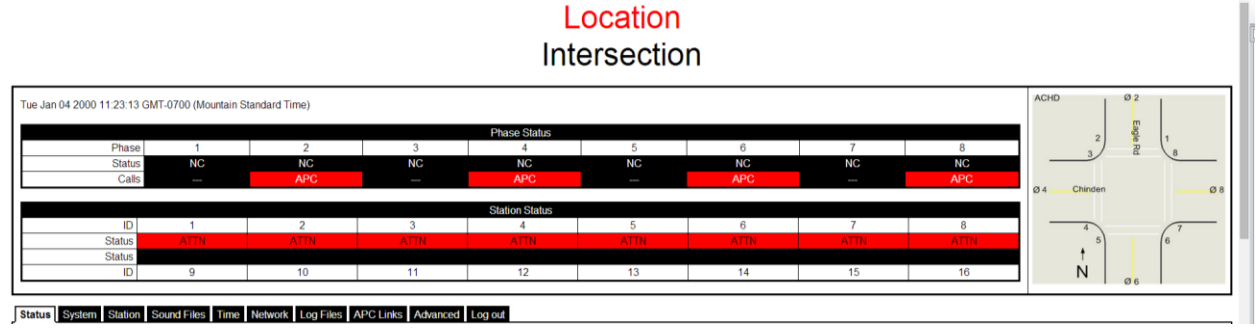

*Figure 4 Status Page*

The Pedestrian Signal Status shows the state of the Signal (DW, FDW, W) and if a call has been placed. Stations Status bar will show a state of the stations;

The *Status* tab gives an overview of the system.

The *System* tab allows for global settings to be adjusted.

The *Station* tab allows for individual station settings to be adjusted.

The *Sound* tab allows for audio files to be changed.

The *Time* tab allows for the time to be adjusted.

The *Network* tab allows for changes to the APC IP address.

The *Log Files* tab is where log files are located The *APC Links* tab allows for all APC's IP addresses to be stored The *Advanced* tab is where advanced settings can be found. *Log out* tab logs you out of the system.

## <span id="page-8-0"></span>4.3 Making Changes

### 4.3.1 System Changes

System Tab: This tab is where changes are made to the entire system

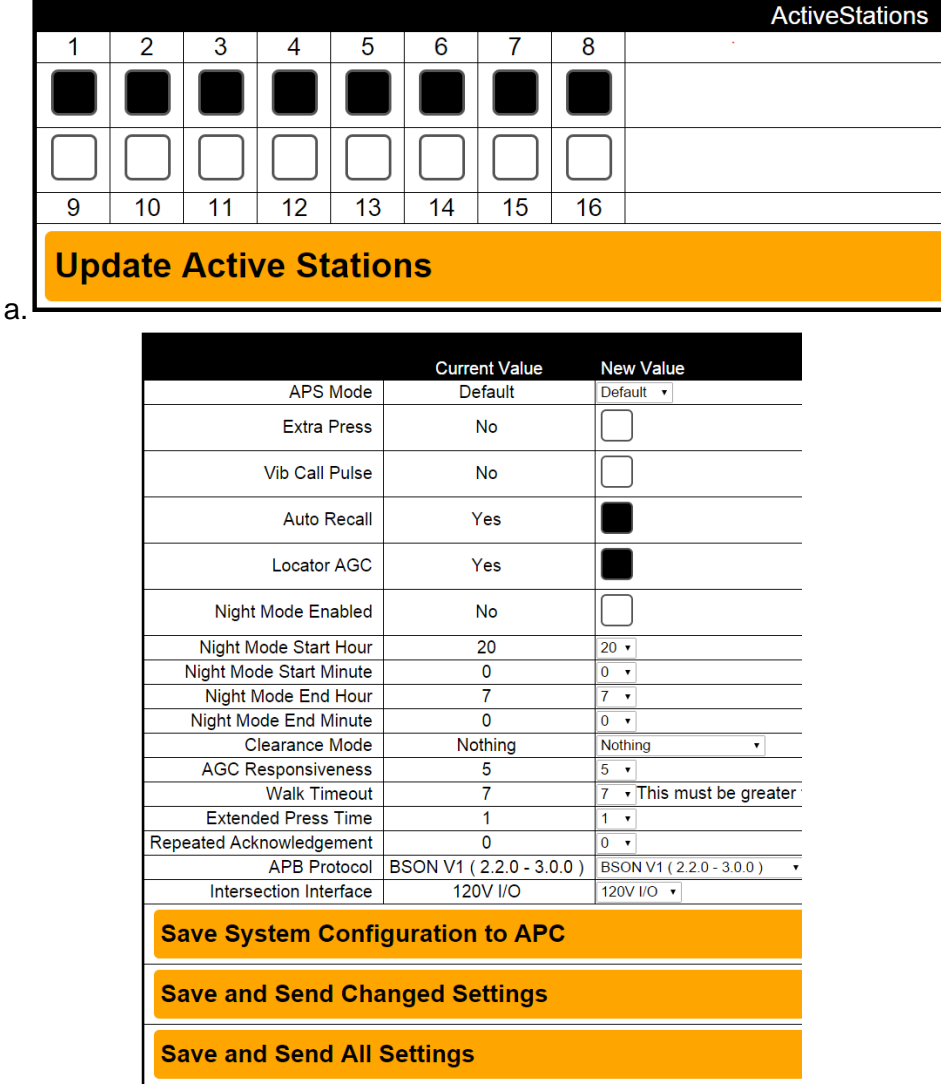

#### *Figure 5*

- a. The check boxes at the beginning signify what stations are active. To add a station, click the checkbox and it will add more stations to the system (figure 5.) Black means checked, white means unchecked.
- b. AAPS mode: 4 options; Off, Default, EP APS, and Identify (figure 5.)
- i. Off behaves like a typical button, places calls, no Audio
- ii. Default is normal APS operation
- iii. EP APS only actuates APS audio when an extended press is placed
- iv. Identify will put the APB's into a mode where their LED's will blink the assigned station ID (troubleshooting)
- c. Extra-press mode: places two calls to the traffic controller one for current cycle and one for following cycle
- d. Vib Call Pulse: Allows for vibrotactile feedback when the button is pressed
- e. Auto Recall: When checked constant calls will occur if a button requires attention
- f. Locator AGC: When checked locator AGC will be enabled. If un-checked locator tone will be constant volume
- g. Night mode: Check the box to enable and then set the time for the hours that you would like to have the night mode settings apply
- h. Clearance mode: 5 options Off (no Beaconing), Ping Pong, Dest/Init beaconing and Audible countdown.
	- i. Destination beaconing implements beaconing (only the destination APB will beacon in the clearance phase)
	- ii. Initiation beaconing implements beaconing at the initiation station only.
	- iii. Audio Countdown: audible countdown will be enabled
	- iv. Ping-Pong: Buttons on each side of the street will alternate in FDW
- i. AGC responsiveness: Adjusts how quickly the ambient gain responds. (1-20, 20 least responsive)
- j. Walk message Timeout: Refers to a rest in walk situation, adjusts the time the walk message will timeout without being interrupted by the flashing don't walk.
- k. Extended press time: Adjusts the length time required to place an extended press or APS call.
- l. Repeated Acknowledgement: Number of seconds between each repeated acknowledgement message (0 means no repeat)
- m. APB Protocol: BSON V1 (2.2.0 -3.0.0) is the default setting. If buttons are not communicating try setting to the older version (1.5.1-2.1.0)
- n. Intersection Interface: Default setting is 120V I/O. This setting can be changed to Simulator only when in a benchtop testing application. Setting should remain at 120V I/O or pre-timed values will run for Walk and Don't Walk.
- o. "Save System Configuration to APC" button: Will save all changes to APC
- p. "Save and Send Changed Settings" button: Will Save and send only changed settings.
- q. "Save and send All settings" button: Will send all settings.

## 4.3.2 Changing Station Settings

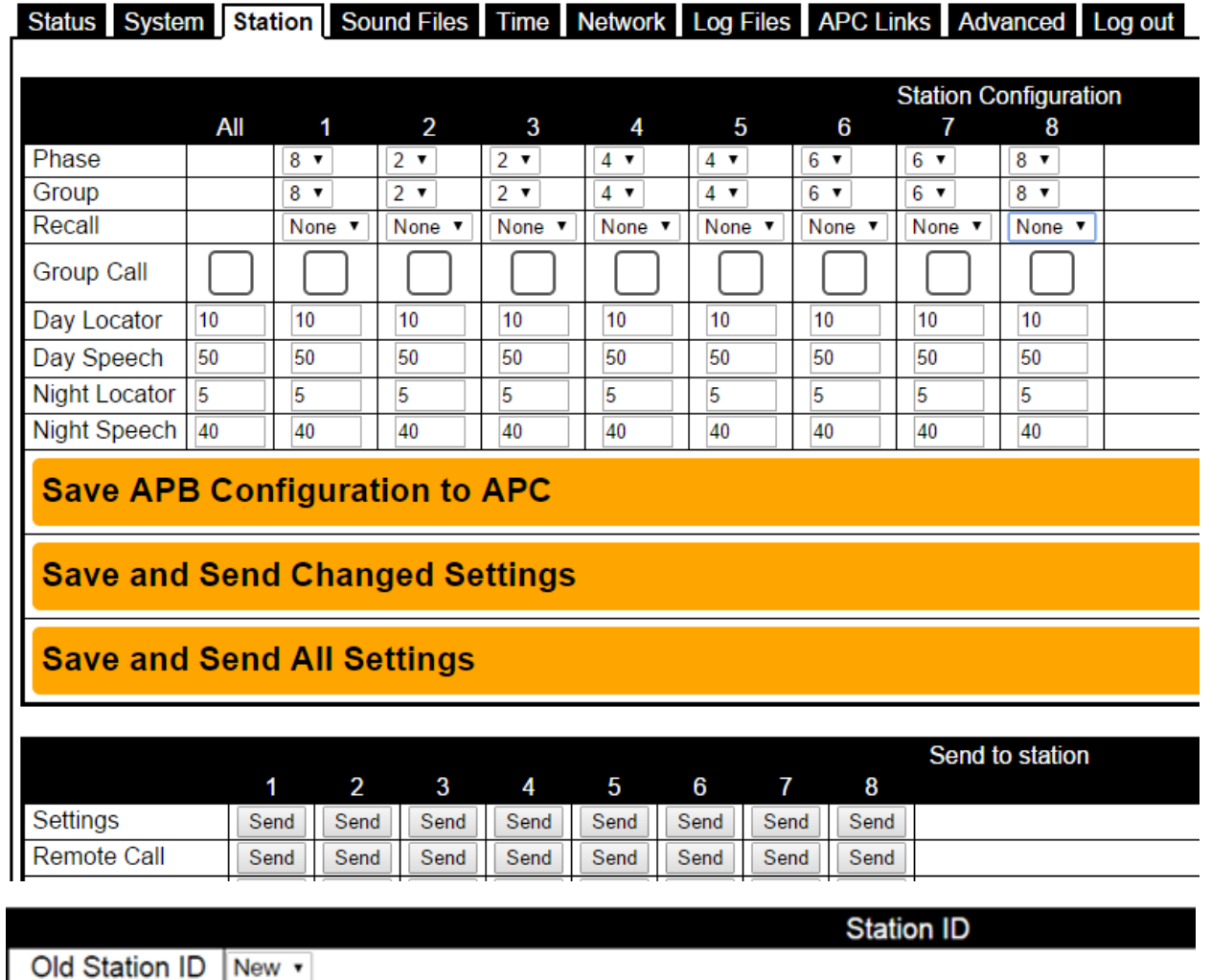

The most common changes will have to do with the Station tab Shown Below.

**Change ID** 

New Station ID | New v

*Figure 6 Station Tab*

All active stations will be shown in this tab.

To change the phase (signal) of the button, change the Phase number.

To change the group of the button, change the Group number

To change the volume level, enter a number between -300 and +300. Defaults are shown above.

In order to make the changes permanent click:

- a. "Save APB Configuration to APC" button: Will save all changes to APC
- b. "Save and Send Changed Settings" button: Will Save and send only changed settings to the buttons.

c. "Save and Send All settings" button: Will send all settings.

Buttons with ID's can be changed back to "new." Simple change old station ID to be the ID of the button you want to be "new" leave New station ID at New and click "Change ID".

#### **Factory Audio Settings and Recommendations:**

The AAPS comes with factory audio settings for optimal performance.

- Day Locator 10 (For a 880 Hz 20 Percent Locator tone)
- Day Speech 50
- Night Locator 5
- Night Speech 40
- Ambient Gain 5

For *noisy intersections* with no residential dwellings:

• Day Locator 15 to 20 (For a 880 Hz 20 Percent Locator tone)

Note: All values for volume control are based off of the 880Hz 20% locator tone. Using an alternate locator tone will change gain response and audio output for the station. Contact Campbell Company Engineering if settings or you have a special application that requires modification.

#### 4.3.3 Changing Audio files

The Sound File tab allows for audio files to be uploaded to individual stations.

- a. First add sound files to the file system. Click Choose Files/ select them/ then click "Upload to APC."
- b. Next find the message that you will be changing the audio files on.
- c. Simply click on the dropdown box and select each audio file for each message on each station slot (figure 8)
- d. Click the Red "Send" button in the matrix (figure 7) to send all audio files to the ped stations.
- e. Message that is to be sent is on the left. "All messages" button is one from the bottom and in Orange. If you want to send all messages to a single station select the All Messages orange "send" button at the bottom. If you want to send a specific message to all stations, click the All Stations orange "Send" button at the right.

| <b>Message</b>            | 1    | 2           | 3    | 4           | 5    | 6           | 7    | 8    | All<br><b>Stations</b> |
|---------------------------|------|-------------|------|-------------|------|-------------|------|------|------------------------|
| Locator                   | Send | Send        | Send | Send        | Send | Send        | Send | Send | Send                   |
| Acknowledgement           | Send | Send        | Send | Send        | Send | Send        | Send | Send | Send                   |
| Location                  | Send | Send        | Send | Send        | Send | Send        | Send | Send | <b>Send</b>            |
| <b>Walk</b>               | Send | Send        | Send | Send        | Send | Send        | Send | Send | <b>Send</b>            |
| <b>Destination Beacon</b> | Send | Send        | Send | Send        | Send | Send        | Send | Send | <b>Send</b>            |
| <b>Initiation Beacon</b>  | Send | Send        | Send | Send        | Send | Send        | Send | Send | <b>Send</b>            |
| Preempt                   | Send | Send        | Send | Send        | Send | Send        | Send | Send | <b>Send</b>            |
| All Messages              | Send | <b>Send</b> | Send | <b>Send</b> | Send | <b>Send</b> | Send | Send | Send                   |
| Countdown                 | Send | Send        | Send | Send        | Send | Send        | Send | Send | Send                   |

*Figure 7 Audio send Matrix*

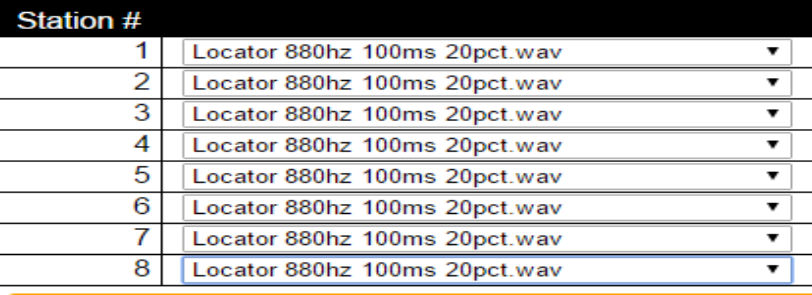

### **Save Locator to APC**

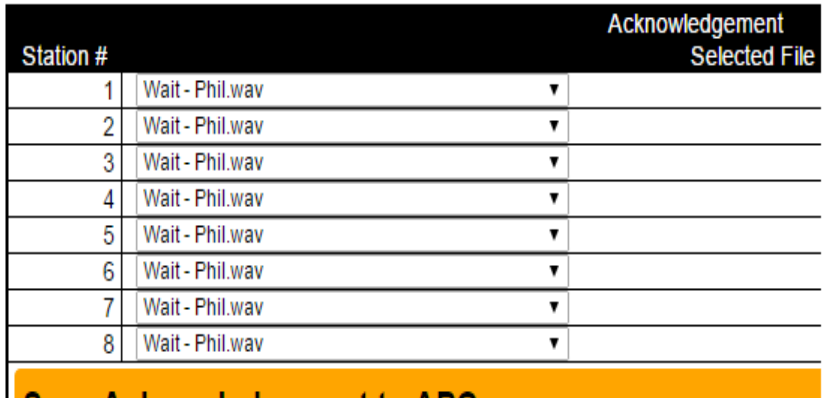

**Save Acknowledgement to APC** 

*Figure 8 Setting up audio files*

### 4.3.4 Changing APC IP

In order to remotely communicate with the APC the IP address must be set up.

a. Before changing settings consult you IT Department. Also, remember that the IP address is how access is granted to the webpage. If the IP address is changed document it! If IP address is lost hold B1 Button on front of APC and boot (turn on the unit.) IP will be reset.

#### The system must be rebooted for network changes to take effect.

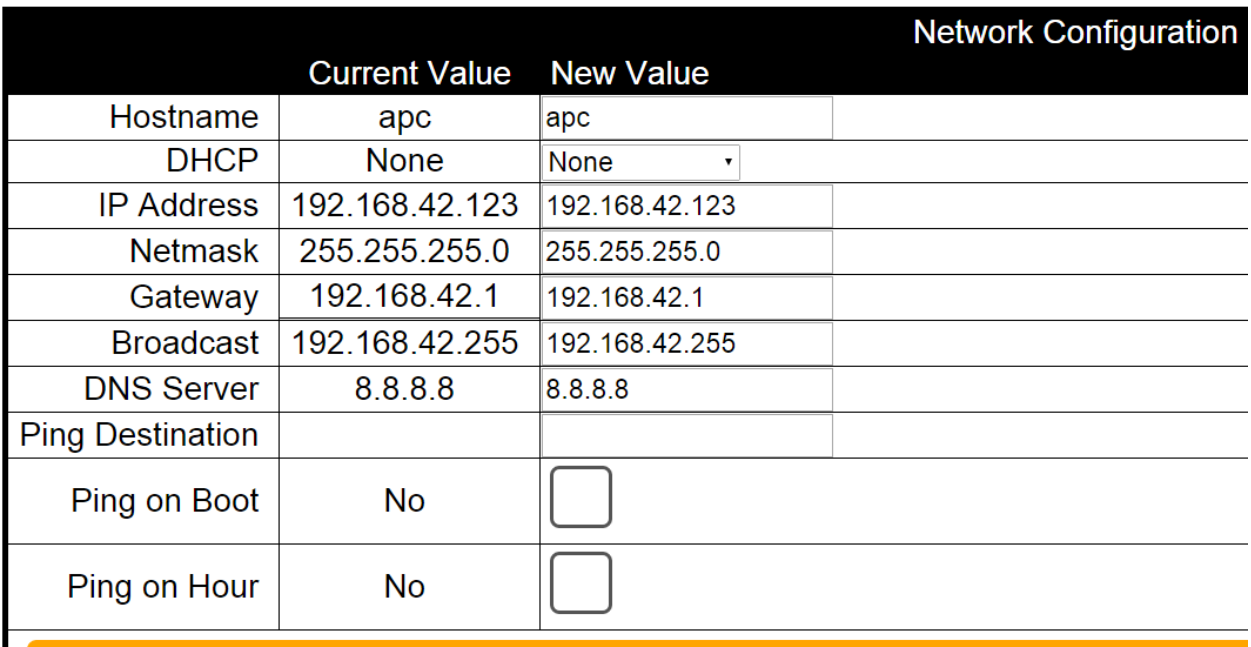

# **Submit Network Configuration**

*Figure 9 Network Tab*

#### 4.3.5 Setting the Time

The Time tab is used for setting up the Real Time clock

There are two ways of setting the time:

- a. NTP enable or getting the time from the internet. Note: the APC must be able to access to the network and an IP address must be entered in the NTP server box.
- b. The time can be set by clicking Submit Time configuration or the Day Month and Year can be manually entered.

Once the time options are chosen click Submit Time configuration.

#### Submiting the time will log you out of the webpage

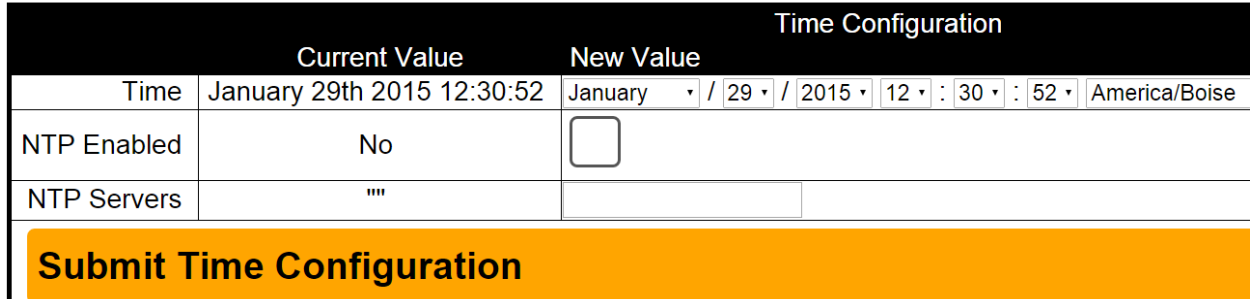

#### *Figure 10 Time Tab*

### 4.3.6 Viewing Log Files

There are three sets of logs to be viewed: System log, Event log, and APB log. System logging reports changes made to the system.

Event logging reports any conflicts and/or loss of station communication

APB log reports ped call counts by hour by station #

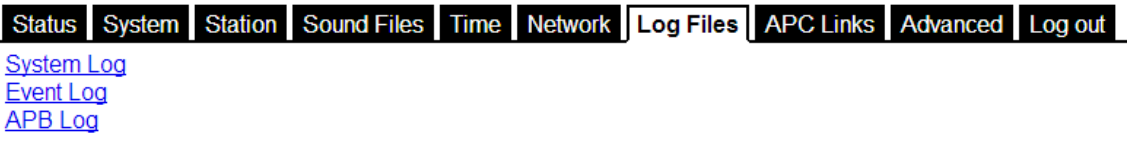

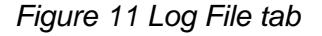

### 4.3.7 Configuring the APC Link Tab

APC links tab will keep track of all the APC's on your network, on one APC.

- 1. Make sure the network APC is viewable on the network.
- 2. Enter a Name or the location of the network APC
- 3. Type the IP address of the network APC in the URL box
	- a. Example: 192.168.1.101
- 4. Click APC box
- 5. Click **Add**
- 6. Click the new link to make sure it links to the network APC

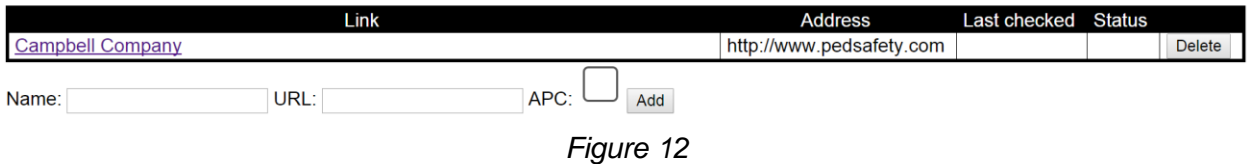

### 4.3.8 Configuring the Advanced Tab

#### Status System Station Sound Files Time Network Log Files APC Links Advanced Log out

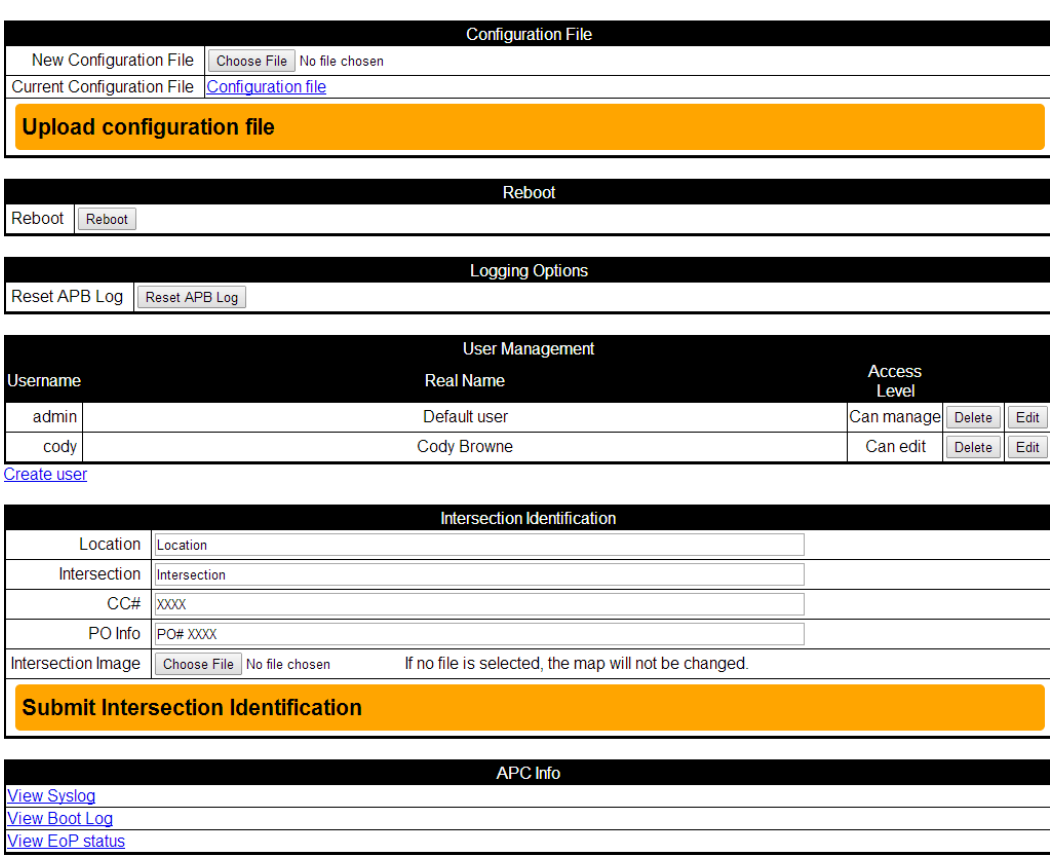

*Figure 13*

- 1. New Configuration file is able to be uploaded to the APC. Older versions may not work.
- 2. Reboot button will do a software reboot. Must be done to set time and IP address for the APC.
- 3. Reset APB log. This will clear the button log files.
- 4. Additional users can be created
	- a. Change password: click on edit user: Will reset the password on the AAPS webpage **(Remember what you changed it to! Mark it on Intersection Planning Sheet and store in cabinet Doc Sleeve.)**
- 5. The intersection identification can be found here:
	- a. Location Example: Boise ID
	- b. Intersection: Example: 1<sup>st</sup> at Main
	- c. CC# (order #) 1234
	- d. PO #
	- e. Intersection image can be selected here and then click "Submit Intersection Identification" to update APC
- 6. APB Memory allows the user to wipe the button memory completely, view files stored on the button and also view firmware. (figure 14)

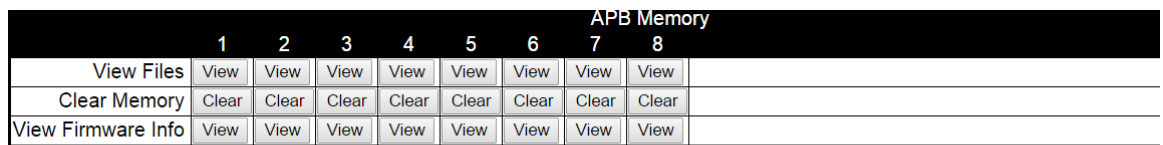

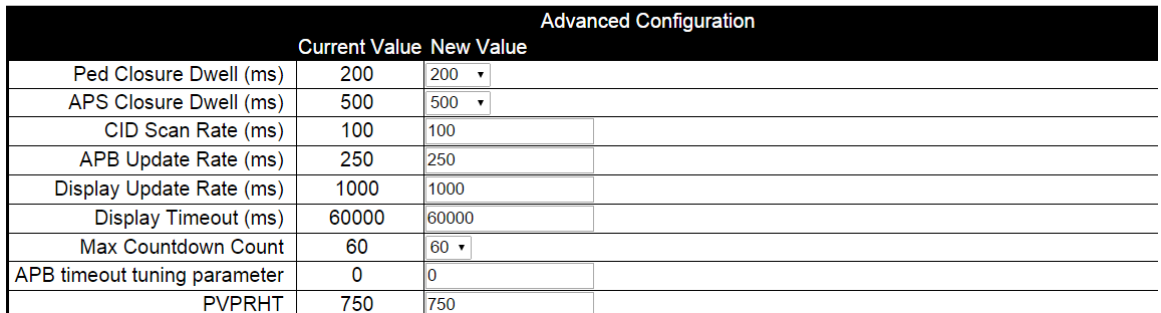

#### **Submit Advanced Configuration**

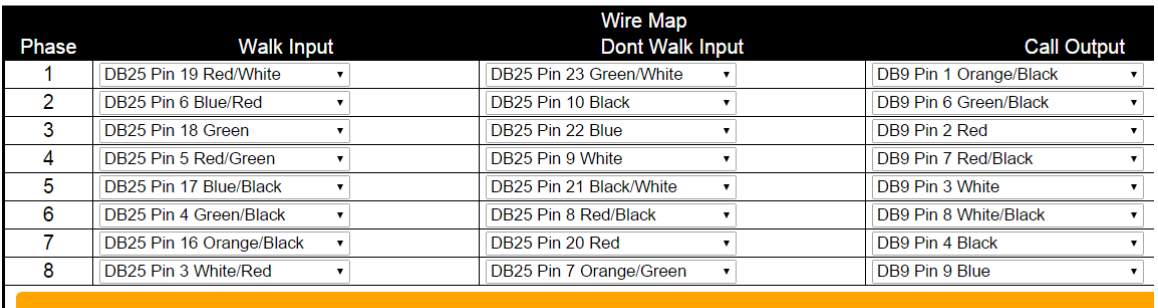

**Change Wiring** 

#### *Figure 14*

- 7. Ped Closure Dwell: Time in (ms) the contacts will closed to the traffic controller to signify a normal press was made.
- 8. APS Closure Dwell: Time in (ms) the contacts will closed to the traffic controller to signify an extended press was made.

#### **Any of the following changes to the advanced configuration should only be done at the direction of Campbell Company.**

- 9. CID scan rate: How often the I/O is read.
- 10. APB update rate: How often the buttons receive an update.
- 11. Display Update rate: How often the Front panel display is updated.
- 12. Display timeout: Time before the front panel display times out (shuts off)
- 13. Countdown Number: How many audible numbers to send to stations
- 14. APB Timeout tuning parameter: Sets time to display a station as "ATTN"
- 15. PVPRHT: Timeout for enabling button after vibration has ceased
- 16. Wire map: The wire mapping can be changed
	- a. Walk input: Able to choose phase assignment of pins by color code.
	- b. Don't walk Input: Able to choose phase assignment of pins by color code.
	- c. Call output: Able to choose what Pin/wire will place a call on a certain phase.

# <span id="page-17-0"></span>**5 Troubleshooting**

The following chapter discusses troubleshooting the AAPS system in three parts: APC, Running Patches and APB.

## <span id="page-17-1"></span>5.1 APC Troubleshooting

- 1. Check Status light on front panel of the APC (RED and Green). Both should be blinking, RED at a fast speed signifying communication with the buttons, and Green at a  $\frac{1}{2}$ second rate.
	- a. If LED light's (green/red) have stopped blinking (solid on/off) Contact Campbell Company for assistance.

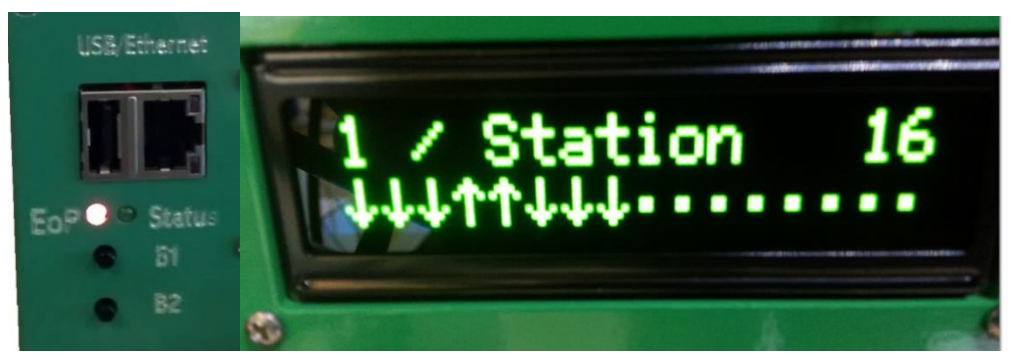

#### *Figure 15 LED's/ Screen*

- b. Status screen showing buttons that are running (up arrows) and buttons that are not communicating (down arrows.)
- 2. No Communication to APC
	- a. Check computer's IP address
		- i. Hold Windows key+ R and then type in "cmd" and hit enter

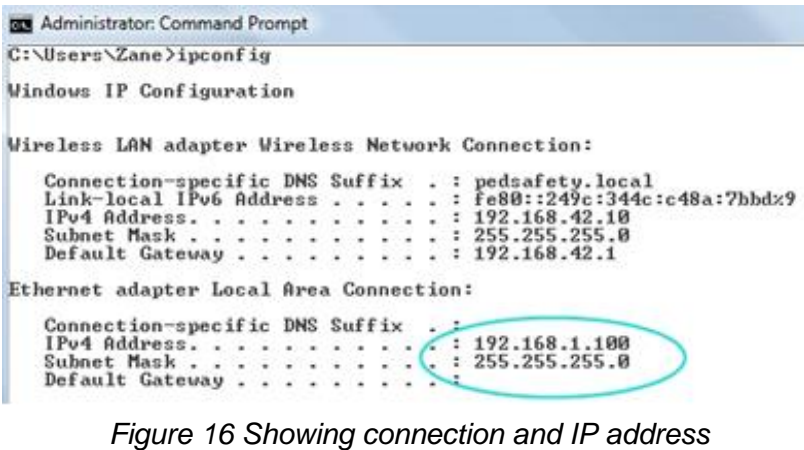

- 1. A prompt will appear (figure 13)
- ii. Type *ipconfig* and hit Enter
- iii. Look at local area connection
- iv. Make sure IP has the first same three octets (192.168.1) and the last octet is not the same as the APC's (101) OR that it is not 255 or 1.
- b. Type the APC's address in web browser ie: 192.168.1.101
- c. If no connection check for LED on computer's Ethernet port
	- i. Also can try "pinging" APC
	- ii. Open Command prompt (type cmd in the search bar and hit enter)
	- iii. Type *ping 192.168.1.101* then Enter
	- iv. The APC will reply if the computer IP is configured properly

## <span id="page-18-0"></span>5.2 APB Troubleshooting

When troubleshooting button problems, first start by bringing up the APC's webpage.

#### 5.2.1 APB Communication issues

- 1. First check voltage on the APB. Should be 16-18 VAC.
	- a. If Voltage is at ~4 VAC the fuse has tripped.
	- b. If Voltage is at 0 VAC it is possible lightning has destroyed the termination board fusing. Check for short. Warning this may cause APC to shut off.
	- c. Power cycle and check voltage. If fuse trips again disconnect button and power cycle. Voltage correct?
		- 1. Yes  $\rightarrow$  Replace button
		- 2. No  $\rightarrow$  Ohm wiring for shorts
- 2. If APB is not communicating you will see ATTN and a red light in the station box (webpage) or a down arrow on the station number (front screen). Start up the station tab on the APC.
- 3. If the station that has lost communication is station 1 then the first step would be to try changing the station number. Set up the Change Station ID to the figure shown below and click change. If the button's ID is zero it will come back up in 15 seconds.
- 4. If an error "button not found" is displayed go to the System tab and uncheck the station that is not communicating. (Meaning remove the button from the system.) Then click submit changes.
- 5. Wait for approximately 30 seconds
- 6. Ctrl-r will refresh the page. Next go back to the system tab and click the station back into the system. Click **Submit System Configuration**.

### 5.2.2 Calls placed on two phases

- 1. If one button press places calls on two phases check the grouping (Station Tab). This usually means a grouped button is on an improper phase.(figure 19)
- 2. To fix, simply change the grouping to be correct.
- 3. Typically all buttons on a phase are grouped together

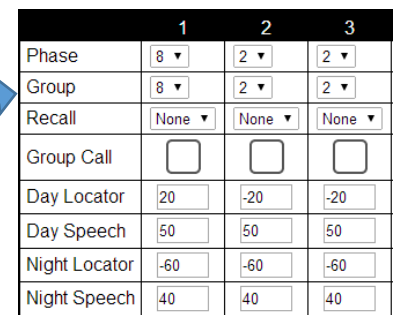

# <span id="page-19-0"></span>**6 Appendix A: Acronyms, Abbreviations & Definitions**

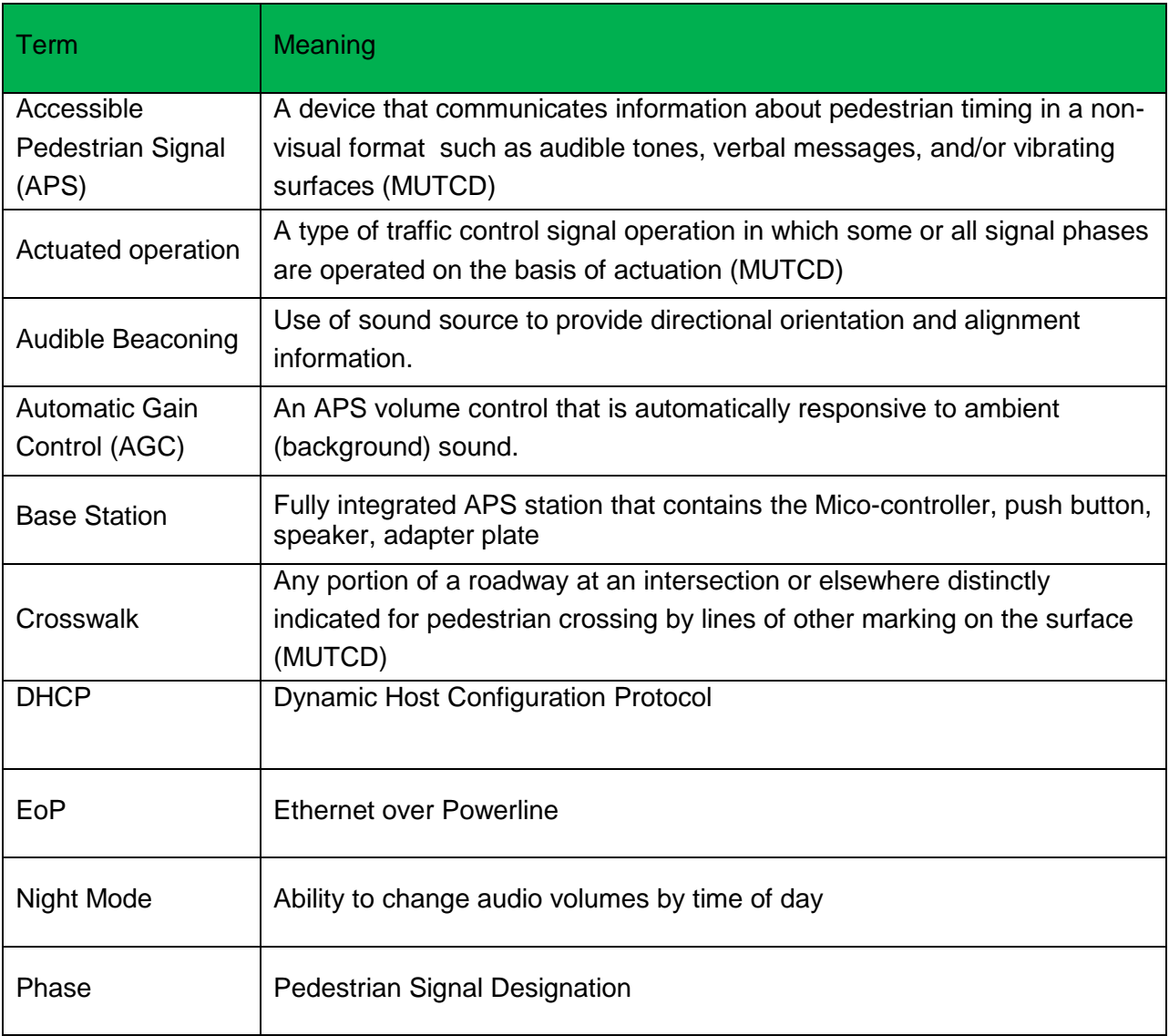